# **Accessing Completed eLearning Modules**

Example: Discover Toyota modules

- 1. Log back into **www.uotdealer.com**
- 2. Find E128 under E-Learning Modules Completed and click on the title:

### **E-Learning Modules Completed**

- E088 Creating Loyalty with Every Delivery Passed E089 - Toyota Care / Scion Service Boost - Complimentary Maintenance - Passed E098 - Accessory Sales Fundamentals - Passed E099 - Accessory Sales Mastery - Passed E116 - Scion Foundations - Finance - Passed E117 - Scion Foundations - Service - Passed E118 - Scion Foundations - Sales - Passed E121 - BeSpoke Premium Audio featuring aha - Passed E122 - 4WD Simplified - Passed E123 - RAV4 EV Assessment - Passed E124 - Sell Scion to Younger Buyers - Passed E126 - Sales Delivery Experience - Passed E128 - Discover Toyota - Let's Go Places - Passed
- E3123 2013 Avalon Product Launch eLearning Passed
- 3. The Test Overview page appears, and click on any one of the course code titles:

# **Sample Person**

- · E128 Discover Toyota Let's Go Places
- Date Completed: 7/2/14

Items Completed to Receive E128 - Discover Toyota - Let's Go Places Credit:

E1281 - Discover Toyota: Welcome - Passed E1282 - Discover Toyota: The Showroom - Passed E1283 - Discover Toyota: Performance - Passed E1284 - Discover Toyota: Hybrid & Advanced Technology Vehicles - Passed E1285 - Discover Toyota: In-Cabin Tech - Passed E1286 - Discover Toyota: Safety - Passed E1287 - Discover Toyota: QDR - Passed E1288 - Discover Toyota: Scion - Passed E1289 - Discover Toyota: Toyota Financial Services - Passed

4. Click on the blue "here" where is says: Click here to access this E-Learning Module

# **Sample Person**

# **Passed**

- E1282 Discover Toyota: The Showroom
- Date Completed: 6/25/14

#### Click here to access this E-Learning Module.

Back To E128 - Discover Toyota - Let's Go Places - Passed

**Back To Test Home** 

5. The Learning Center page will appear, and click on the grey Launch button.

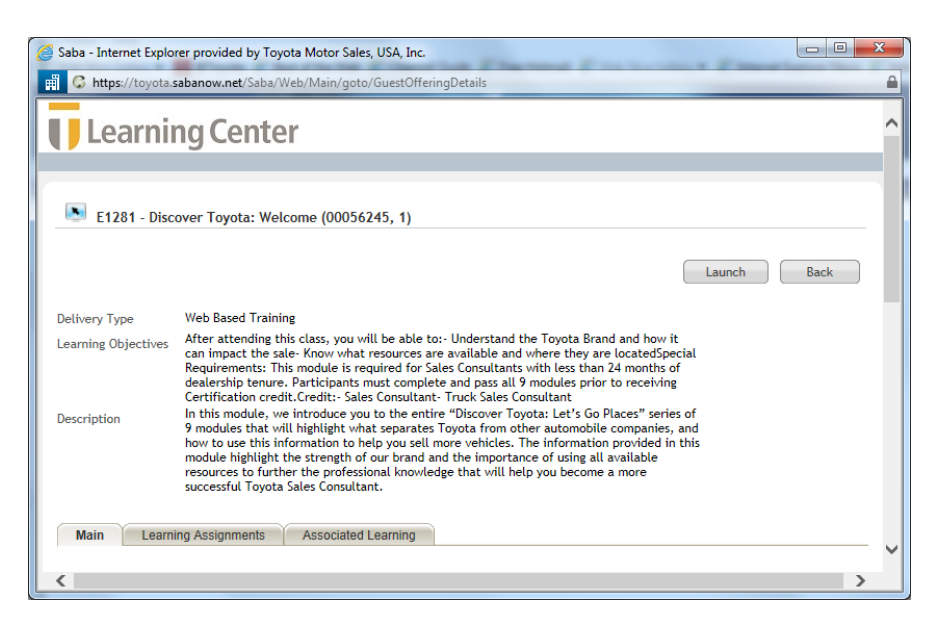

- 6. Log into Learning Center.
- 7. Click on the word Search in the left hand menu

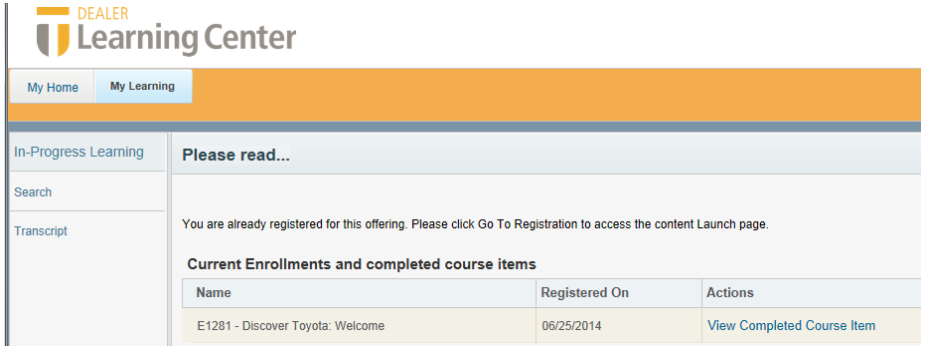

8. Click on the words Advanced Search in the far right hand corner

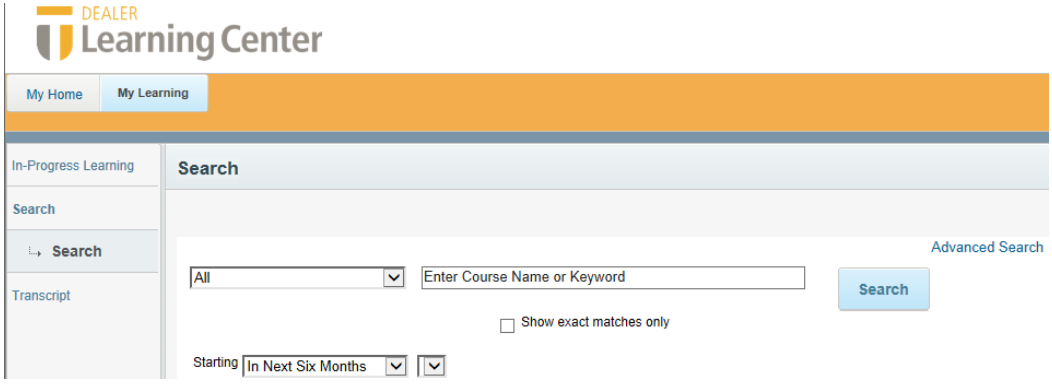

9. Type in the module course code (i.e E1281 or E1283) and click the blue Search button.

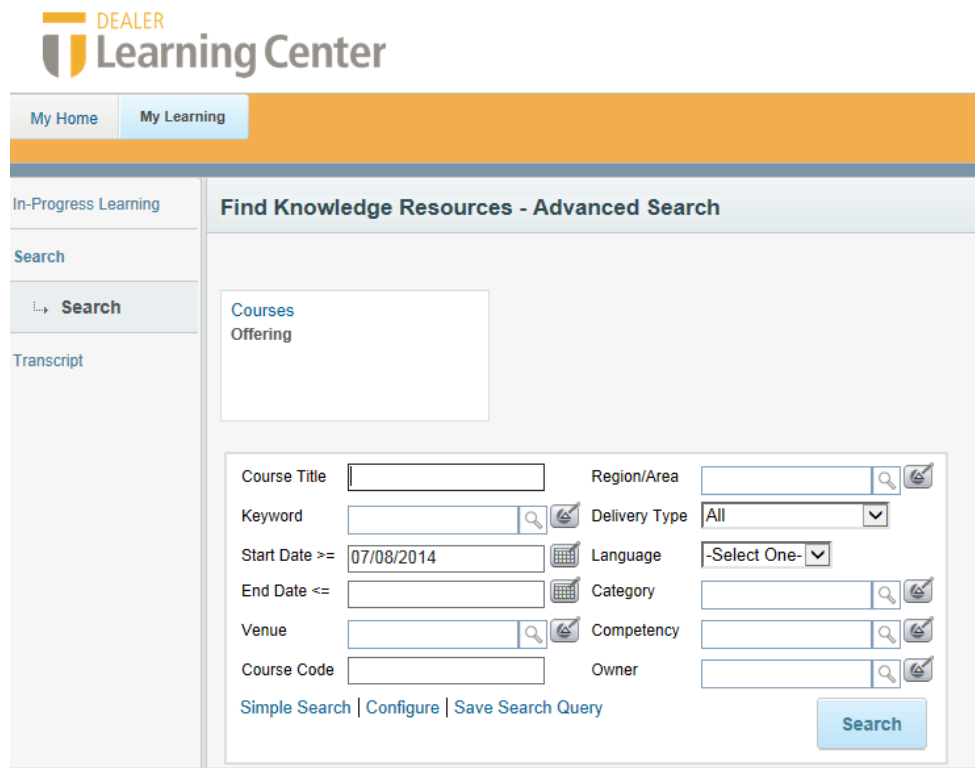

10. Click on the Course Title in the first column.

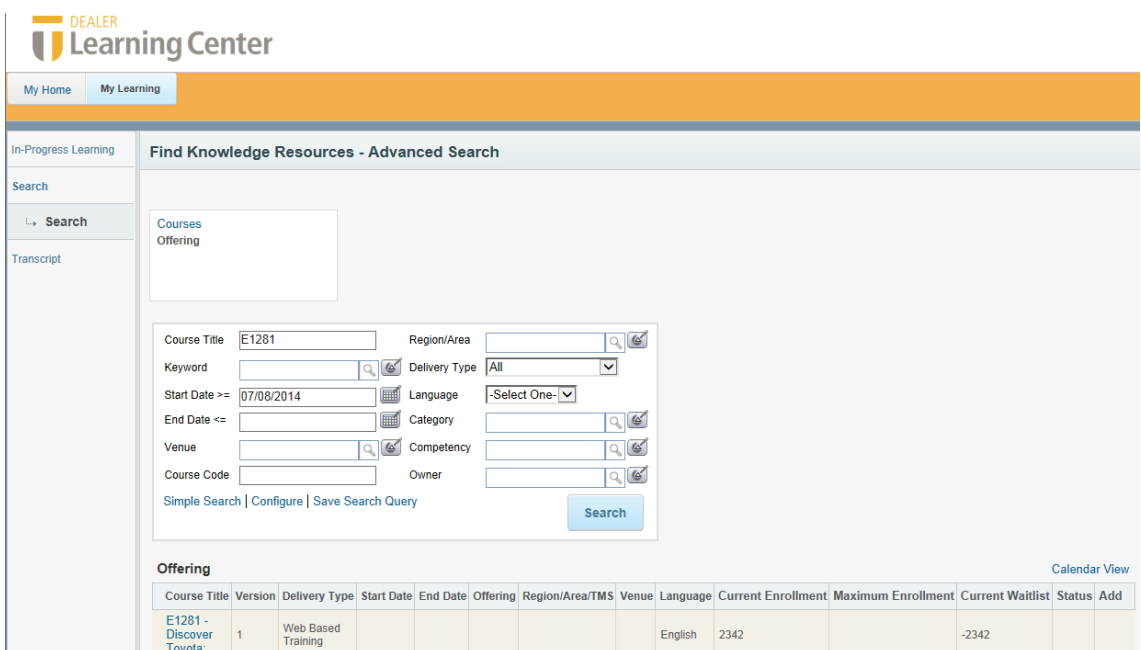

11. Click on the blue Launch button next to the Register button

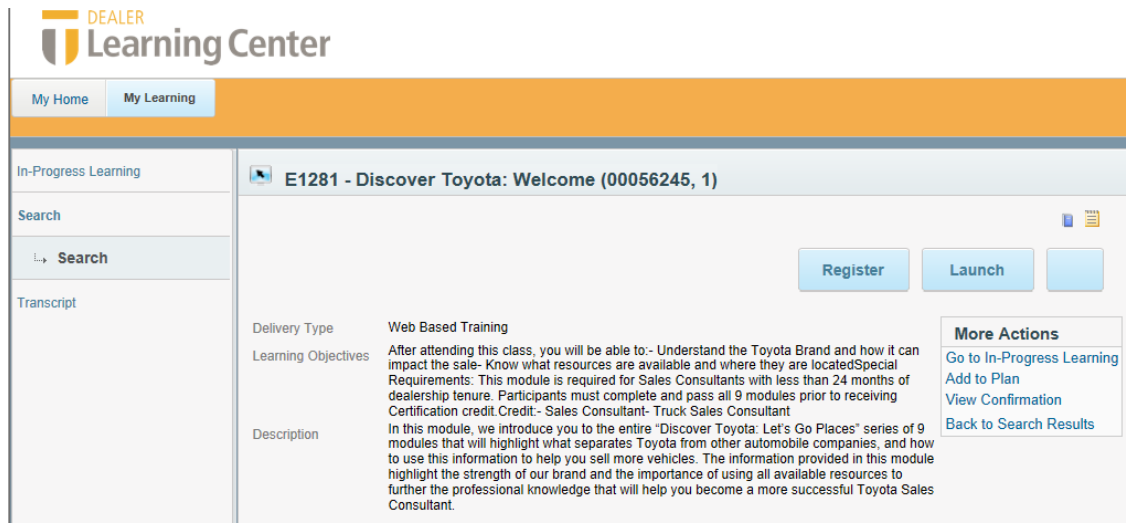

12. The module should launch.